#### **Table of Contents**

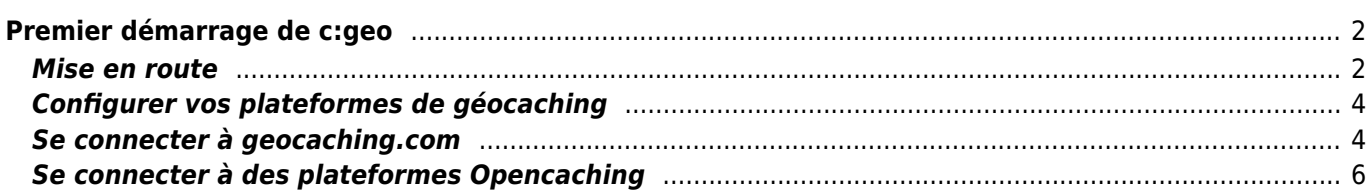

# <span id="page-1-0"></span>**Premier démarrage de c:geo**

Afin d'utiliser c:geo, vous avez besoin d'un compte sur la plateforme de géocaching de votre choix. c:geo supporte actuellement [geocaching.com](https://www.geocaching.com), une plateforme commerciale internationale de géocaching, ainsi que les plateformes Opencaching de plusieurs pays (par exemple [Opencaching USA](https://www.opencaching.us), [Opencaching UK,](https://www.opencache.uk) et plein d'autres). Choisissez la plateforme que vous souhaitez utiliser et créez en amont un compte utilisateur sur leur site web (les comptes basiques sont habituellement gratuit).

Sans un compte sur une de ces plateformes de géocaching, c:geo ne fonctionnera pas !

## <span id="page-1-1"></span>**Mise en route**

Si vous démarrez c:geo pour la première fois après l'installation, vous allez être redirigé vers l'écran "Premiers pas" :

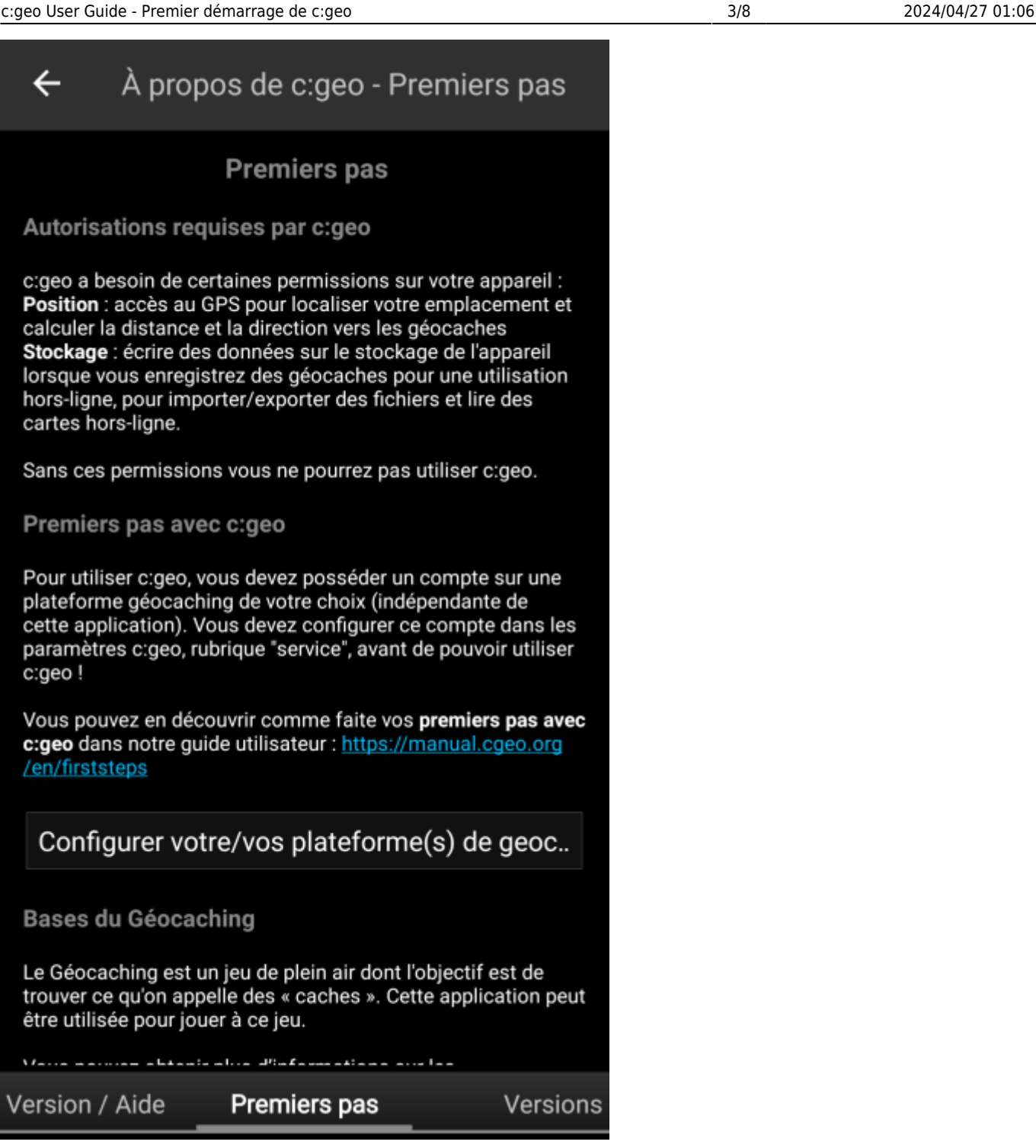

Des explications sur les [autorisations](https://cgeo.droescher.eu/fr/installation#permissions) dont c:geo a besoin pour fonctionner y sont données, ainsi qu'un lien vers ce guide d'utilisation et - plus important - vous y trouverez un bouton pour configurer la connexion à vos plateformes de géocaching favorites.

Si vous cliquez sur Configurer votre/vos plateforme(s) de géocaching vous serez directement amené à la page de configuration des services où vous pouvez autoriser c:geo à communiquer avec les plateformes de géocaching de votre choix comme décrit ci-dessous.

#### **Si vous voulez accéder à la page de configuration des services plus tard, vous la trouverez dans : Menu → Paramètres → Services**

### <span id="page-3-0"></span>**Configurer vos plateformes de géocaching**

Maintenant sélectionnez la plateforme de géocaching que vous désirez utiliser dans la liste des plateformes supportées. Vous pouvez vous connecter à plusieurs d'entre elles en revenant à cet écran plus tard, vous le trouverez dans Menu → Paramètres → Services.

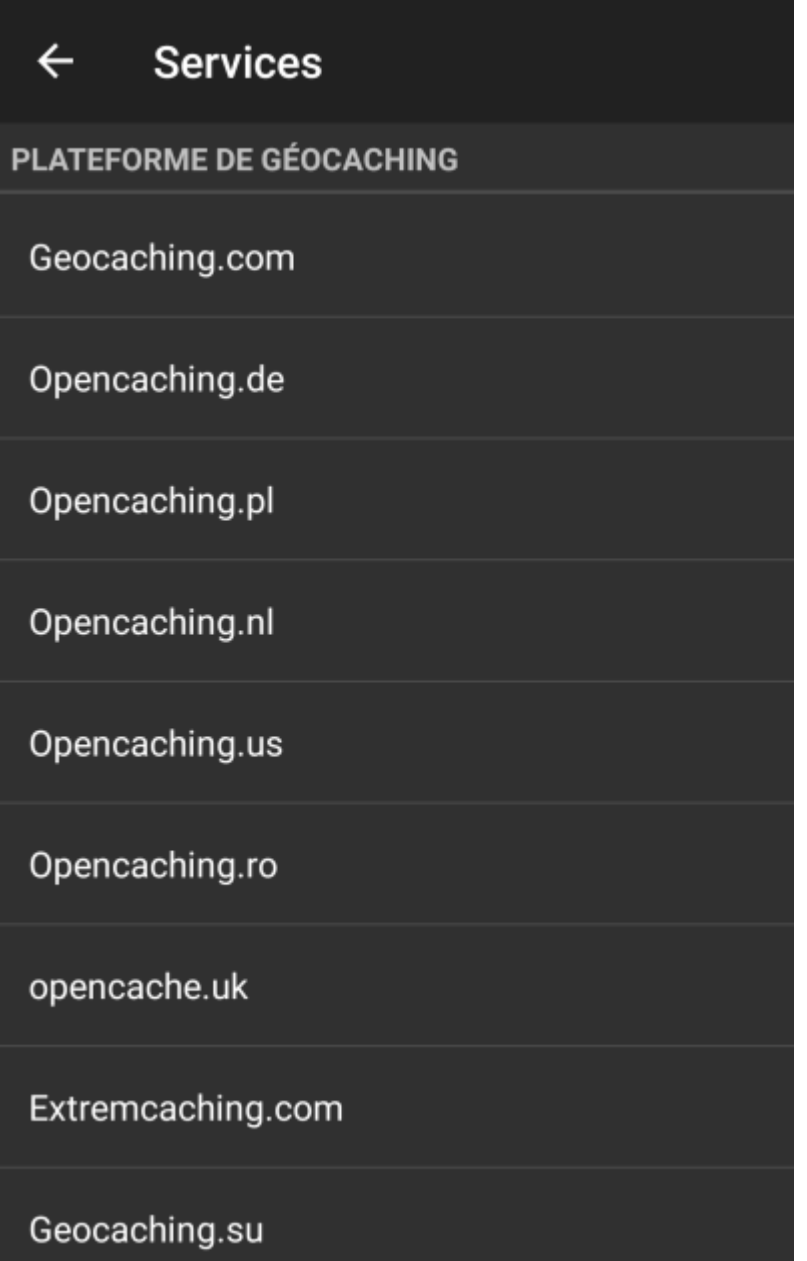

### <span id="page-3-1"></span>**Se connecter à geocaching.com**

Après avoir sélectionné geocaching.com dans la liste des plateformes de géocaching supportées, vous devez maintenant cocher la case d'activation et cliquer sur le bouton Autoriser c:geo comme présenté ci-dessous :

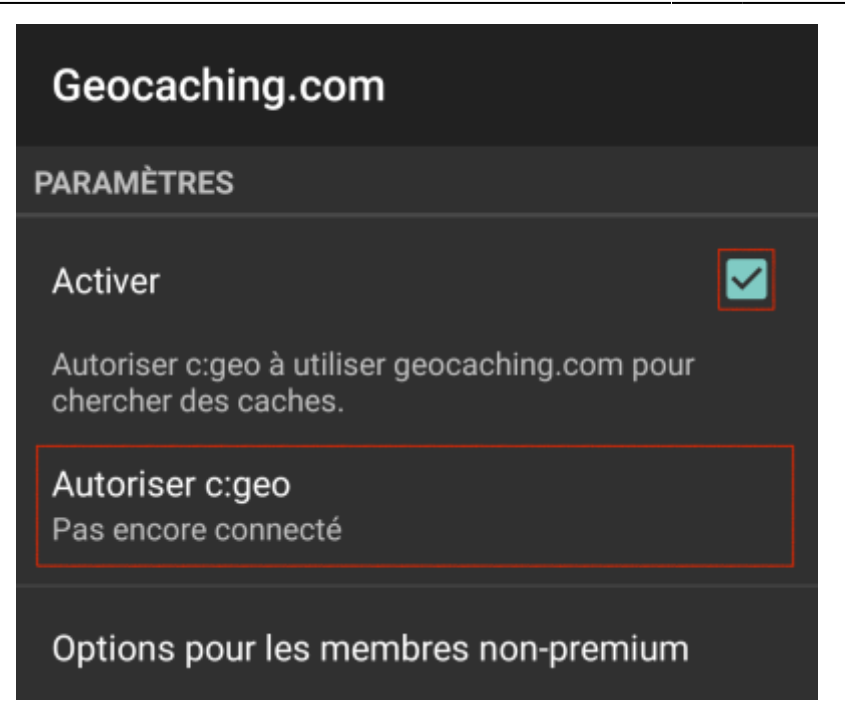

Après avoir cliqué sur Autoriser c:geo une nouvelle fenêtre va apparaître où vous êtes invité à entrer votre nom d'utilisateur et votre mot de passe pour geocaching.com. Cliquez enfin sur Vérifier

l'authentification pour amorcer la connexion.

Si vous n'êtes pas encore inscrit, vous pouvez cliquer sur le bouton Créer un compte pour ouvrir la page d'inscription de geocaching.com.

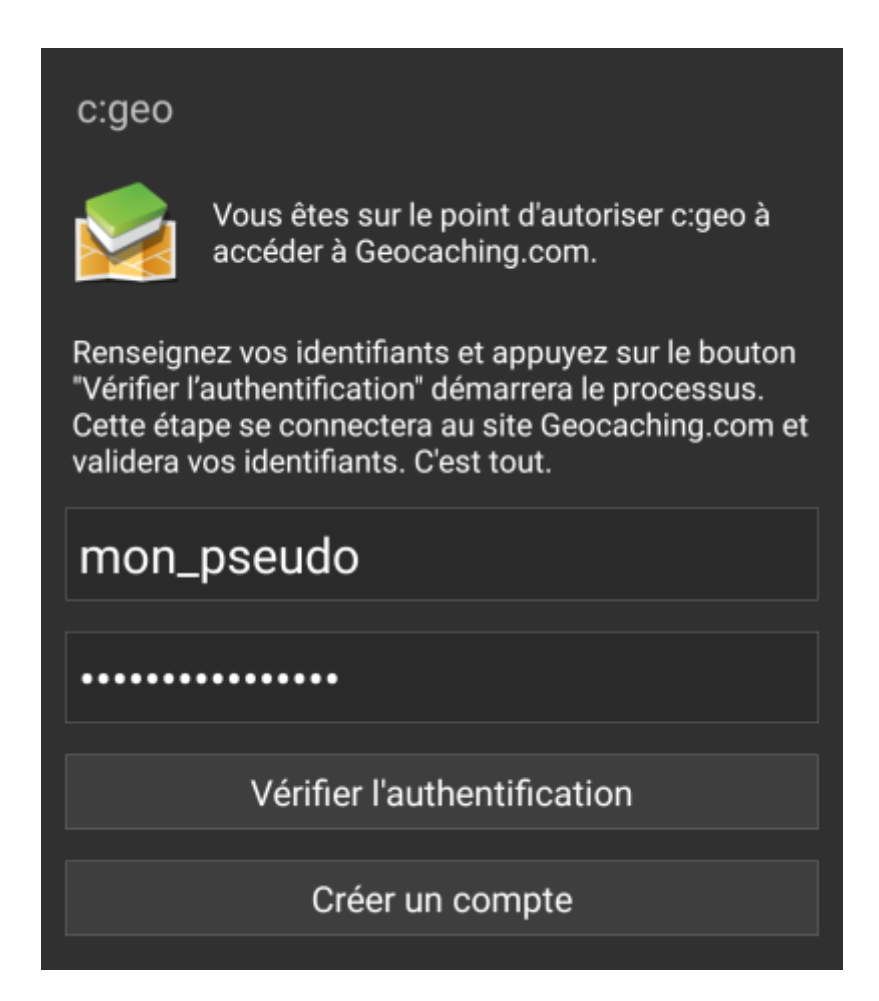

Une fois la connexion effectuée, c:geo va retourner automatiquement à l'écran précédent où vous pourrez voir que la connexion est un succès, car un message "Connecté en tant que" suivi de votre nom d'utilisateur y est affiché. Le bouton Autoriser c:geo est ainsi remplacé par le bouton Mettre à jour ou supprimer

l'autorisation qui vous permet de mettre à jour votre identifiant et votre mot de passe pour geocaching.com. Vous pouvez également voir votre avatar geocaching.com apparaitre à droite de ce nouveau bouton.

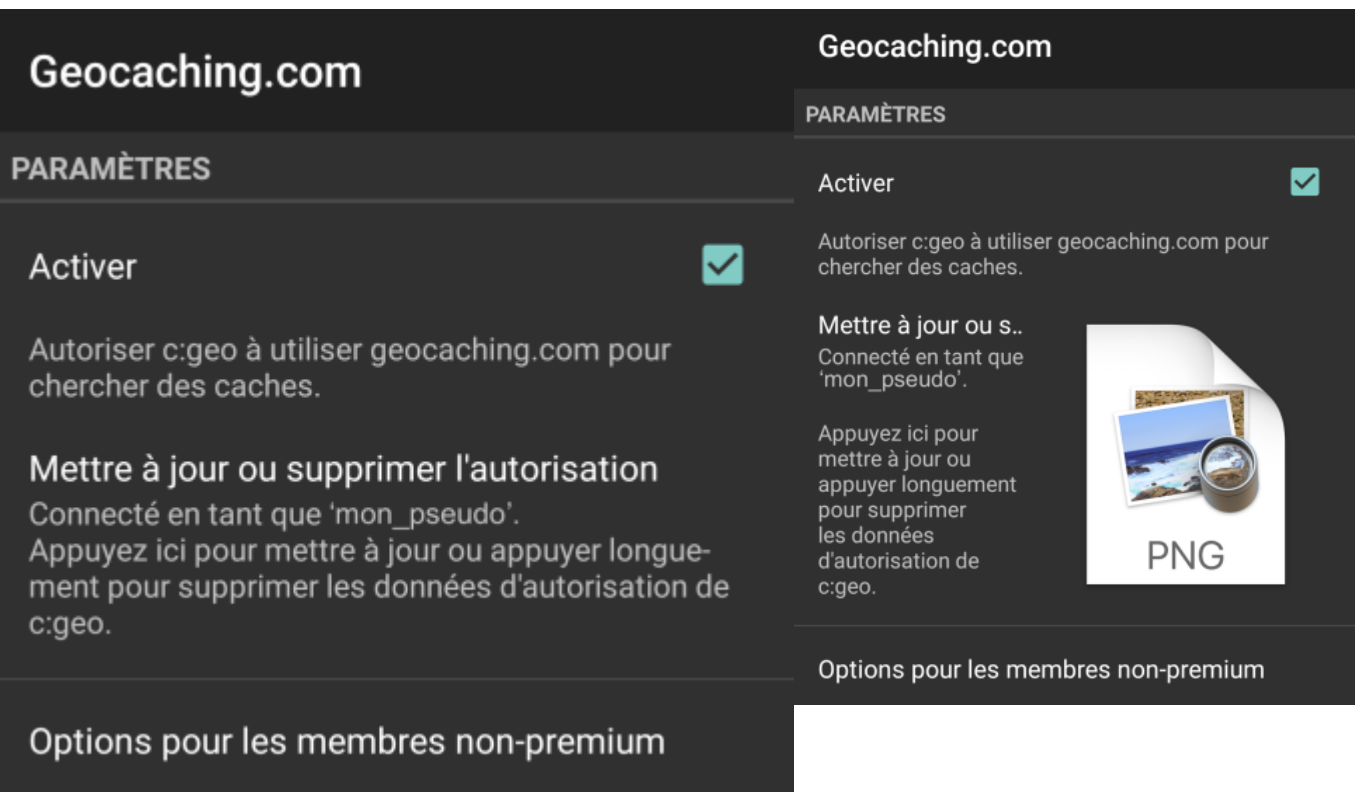

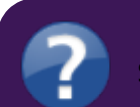

Si la connexion échoue, merci de se rendre sur la [FAQ](http://faq.cgeo.org#login-failed)(en) pour obtenir de l'aide.

Maintenant que vous êtes connecté à geocaching.com vous pouvez appuyer sur la touche retour de votre appareil jusqu'à atteindre le menu principal de c:geo. Au prochain démarrage de l'application, vous arriverez automatiquement à ce menu principal.

#### <span id="page-5-0"></span>**Se connecter à des plateformes Opencaching**

**Modifier le guide pour montrer comment se connecter à un service**

#### **d'Opencaching français**

ix Me!

Si vous voulez vous connecter depuis c:geo à d'autres services que geocaching.com ou accéder à nouveau aux paramètres, rendez-vous dans Menu → Paramètres → Services

Vous pouvez trouver plus d'information sur les plateformes de géocaching supportées par c:geo

Sélectionnez la plateforme de géocaching à laquelle vous souhaitez vous connecter et activez le service dans la fenêtre suivante en cochant la case Activer. Démarrez ensuite le processus de connexion en cliquant sur Autoriser c:geo,

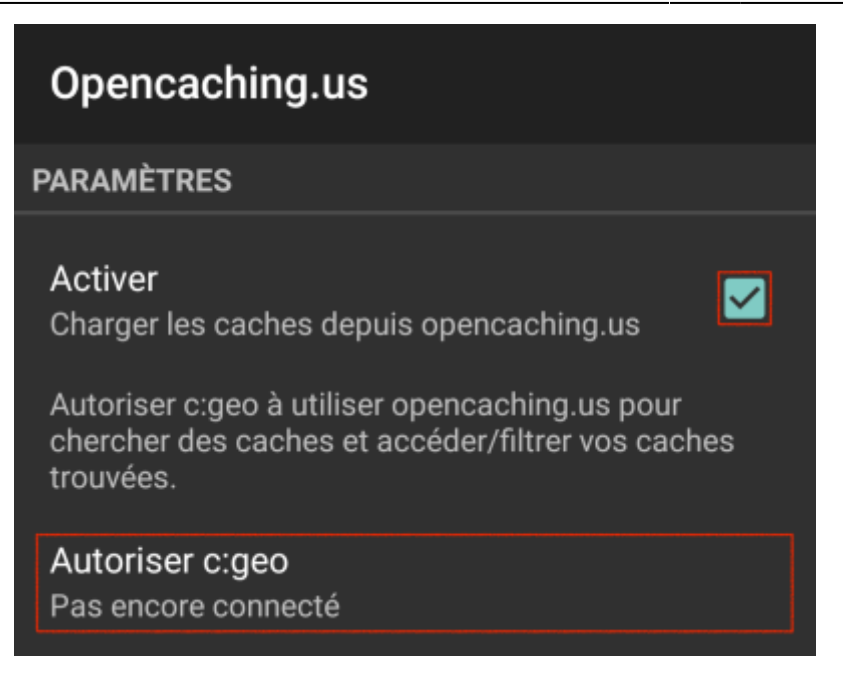

Puis Demander l'autorisation sur l'écran suivant. Si vous n'avez pas encore de compte, vous pouvez cliquer sur le bouton Créer un compte pour ouvrir la page d'inscription de la plateforme d'Opencaching en question.

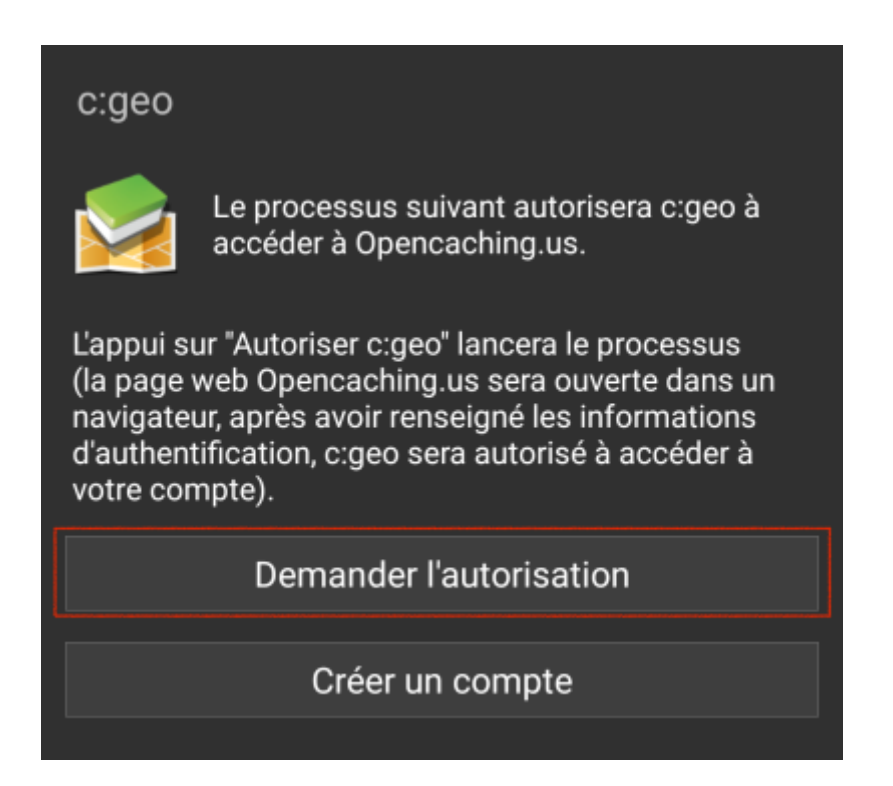

Votre navigateur s'ouvre et vous arrivez maintenant sur la page web de la plateforme d'Opencaching. Connectez-vous sur cette page web avec votre nom d'utilisateur et votre mot de passe puis, quand cela est demandé, autorisez c:geo à accéder à votre compte Opencaching.

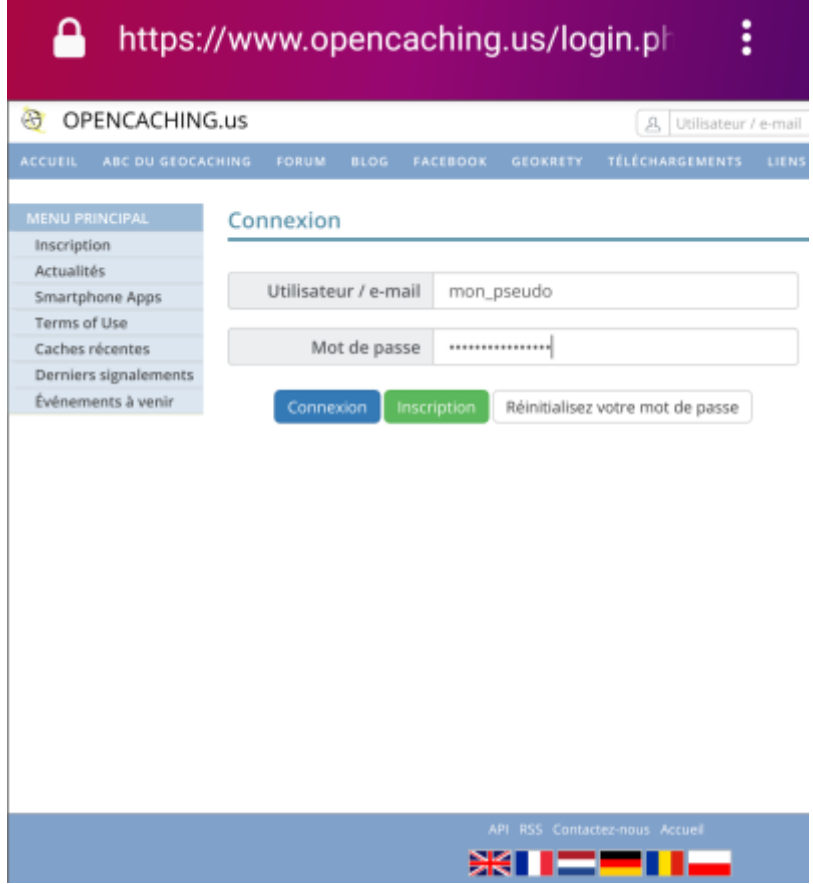

Une fois l'enregistrement complété, c:geo devrait s'ouvrir de nouveau et afficher un message confirmant la connexion :

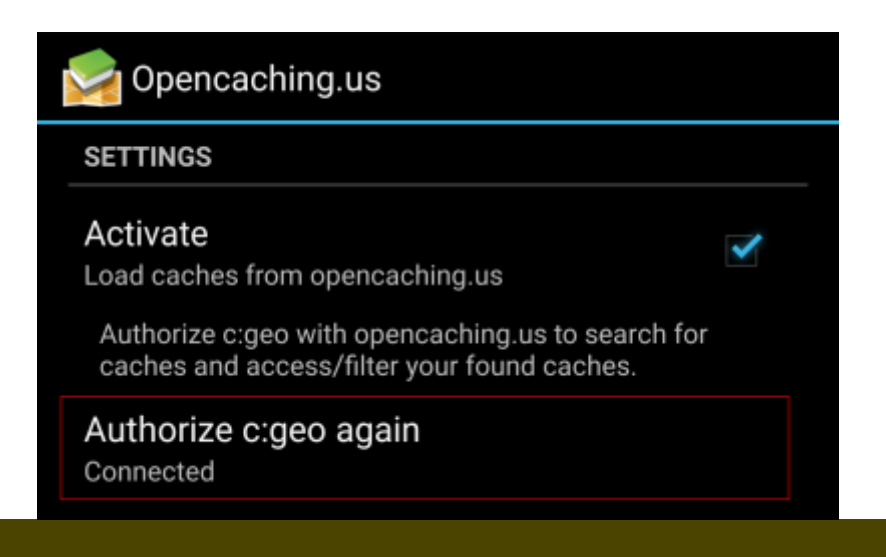

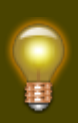

Si vous recevez un message d'erreur ou si vous ne retournez pas à c:geo, merci d'essayer de vous connecter avec un autre navigateur web. Vérifiez aussi que la date et l'heure de votre appareil sont correctement configurées.